Thank you for registering for the 2019 CVMSDC BOC!!!

Matchmaking is now open to our corporate partners to begin scheduling appointments with MBEs based on their current needs

We are excited to announce that we are using the Eventdex Web & Mobile App as a Matchmaking Software again this year. This process is designed so that our corporate partners can schedule appointments using a convenient web portal to ensure each corporate partner meets their best match.

Please make sure you have registered a username & password in Eventdex so that you may receive appointment requests and accept any appointment.

You will have a detailed list of your meetings schedule ahead of time, making your day at the 2019 CVMSDC BOC more efficient and productive.

Eventdex Instructions for MBEs:

- 1. Visit eventdex.com on your desktop or laptop (Please also download the Eventdex app for you mobile app store to be used during the conference)
- 2. Sign up using the email address that was used to register for BOC. If you registered last year and have forgotten your password, please click forgot password.
- 3. Passwords should not contain the first 4 characters of your email address
- 4. Use the login above the blue bar of the website. Once logged in, please follow the process provided below. (images are included below for your reference)
- 5. The instructions are highlighted and in [ ].
- 6. All appointments are 12 minutes long with 3 minute transition periods between appointments
- 7. You will receive an email confirmation for each appointment scheduled
- 8. All MBE registrations are sellers, if you have registered more than 1 attendee for your company and every attendee will not participate in matchmaking, please send me the names of attendees in your company that I need to block appointments for.
- **9. Please note matchmaking will open to MBEs on July 17. You will be blocked from scheduling appointments with corporate partners until July 17.**
- **10. If you have any questions regarding the event or do not wish to participate in matchmaking, please reply to this email and I will remove you from the matchmaking view.**
- 11. Matchmaking appointments begin at 8:45 am. If you are not available for all 8 matchmaking appointments, please contact me to block the times you will not be available.
- 12. If you do not see any of the images below, please contact me for support.

## **Desktop Process**

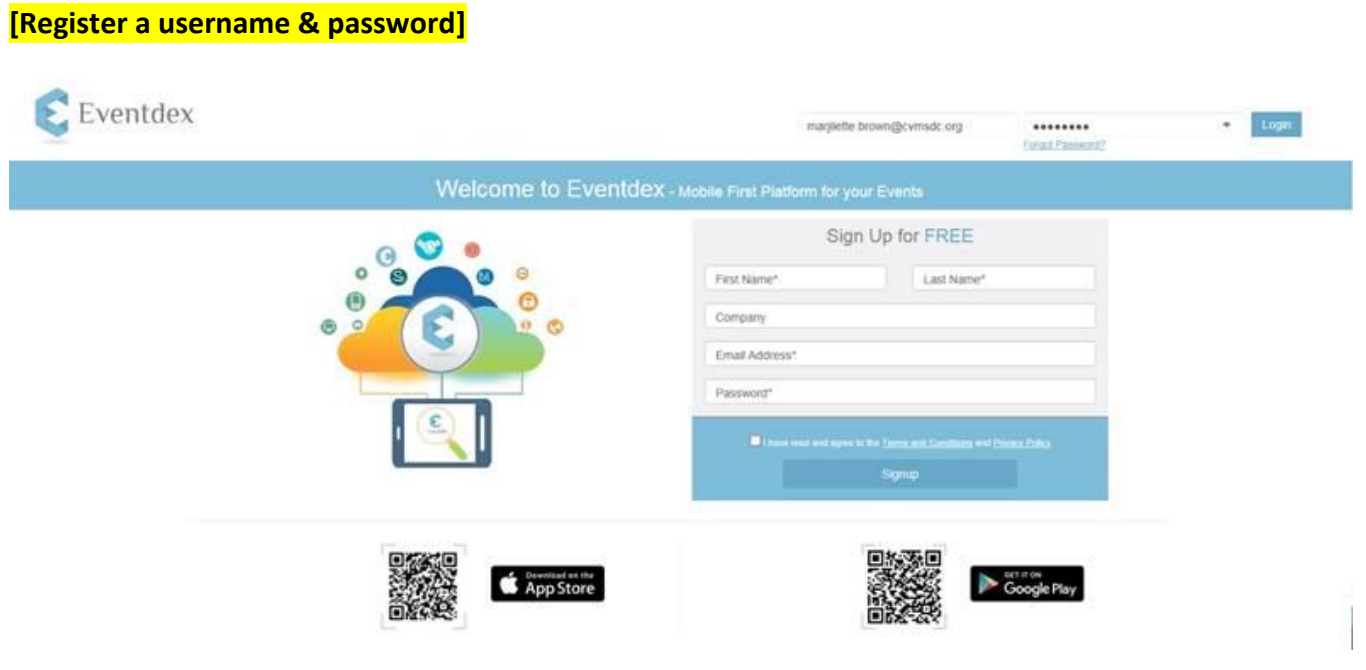

**[Choose the Business Opportunity Conference Hilton Virginia Beach ticket.]**

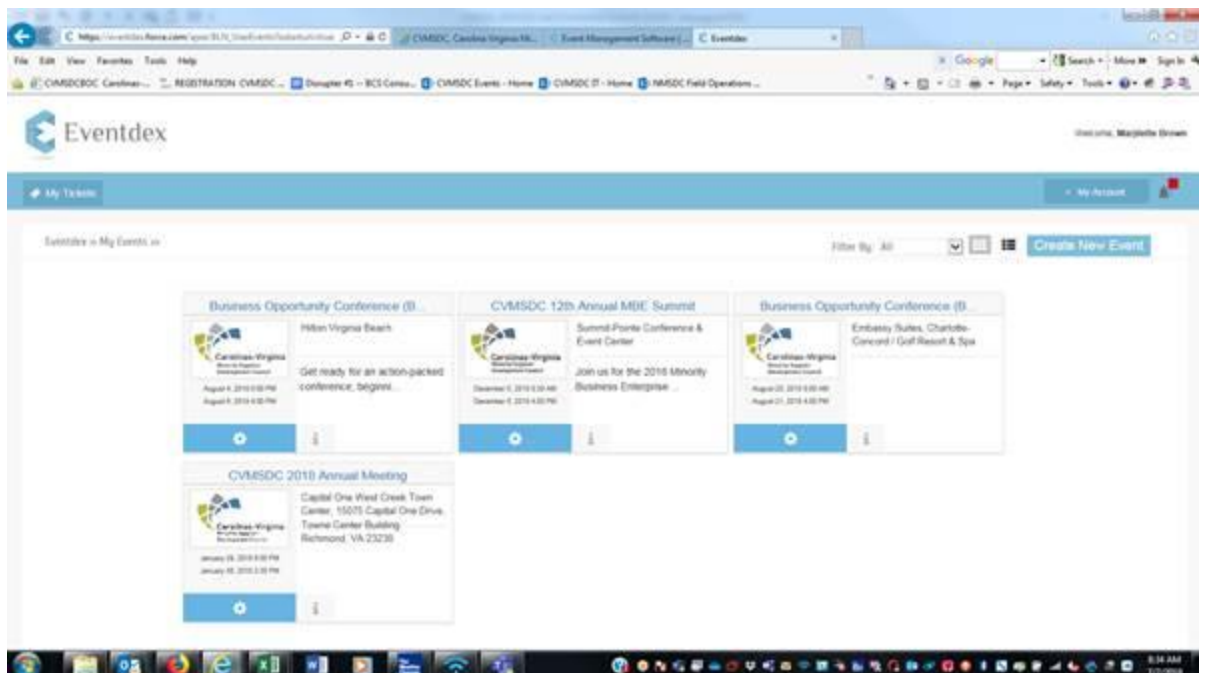

**[Your dashboard numbers will begin at 0 until a corporate partner schedules an appointment with you. Click on New Appointments from the side menu bar to review the list of corporate partners.]**

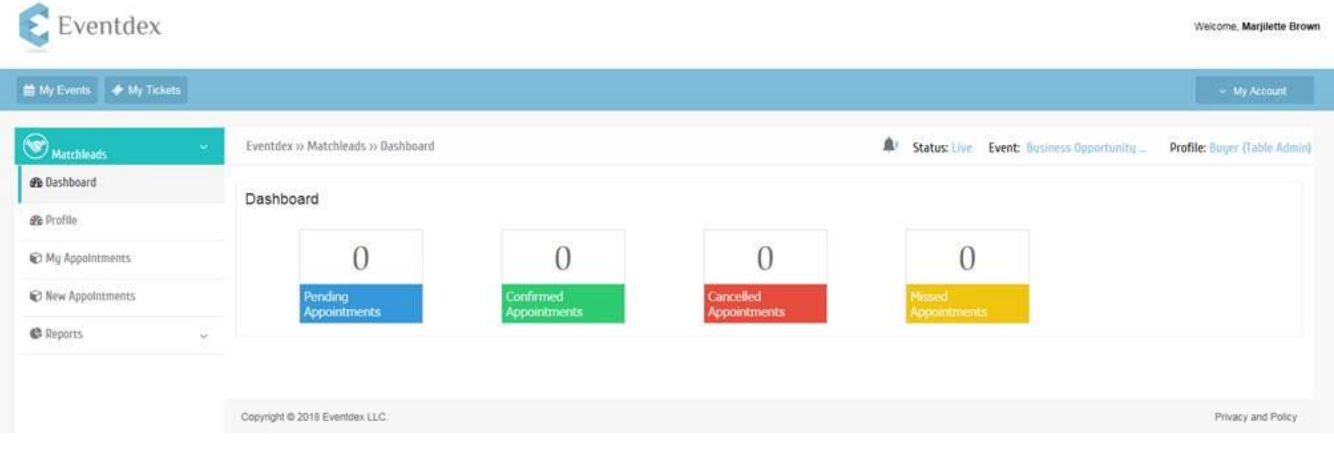

## **Mobile App Process**

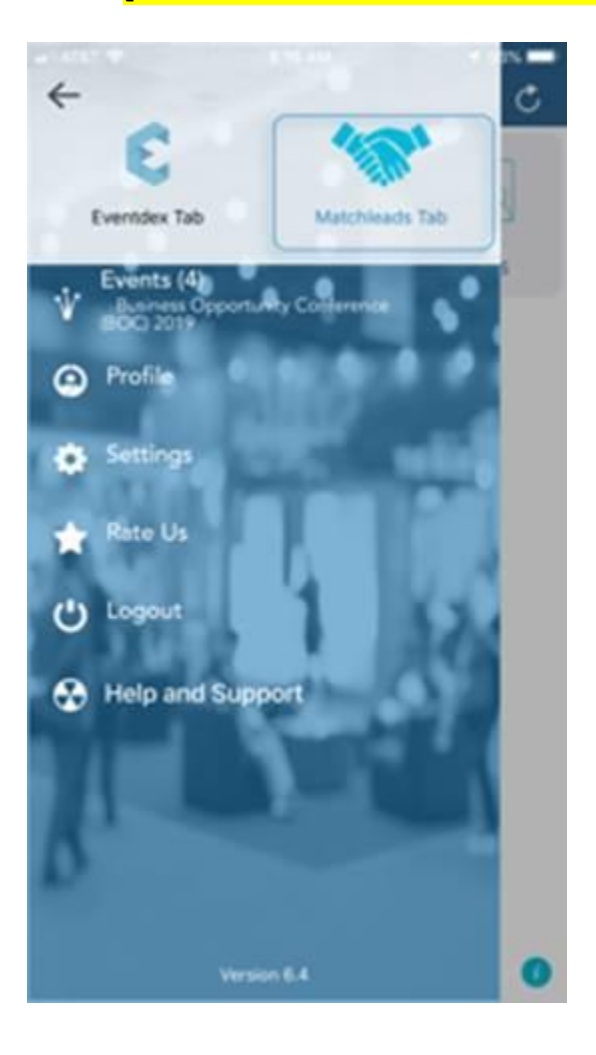

## **[Click on the BOC 2019 ticket. Select the Matchleads Tab]**